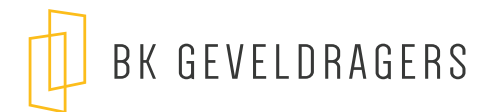

## BK GEVELDRAGERS REVIT FAMILY

## GEBRUIKSAANWIJZING

- 1. Download de BK geveldrager Family 'BK\_geveldrager.rfa'
- 2. In Revit, ga naar het tabblad Insert en klik op de 'Load Family' button

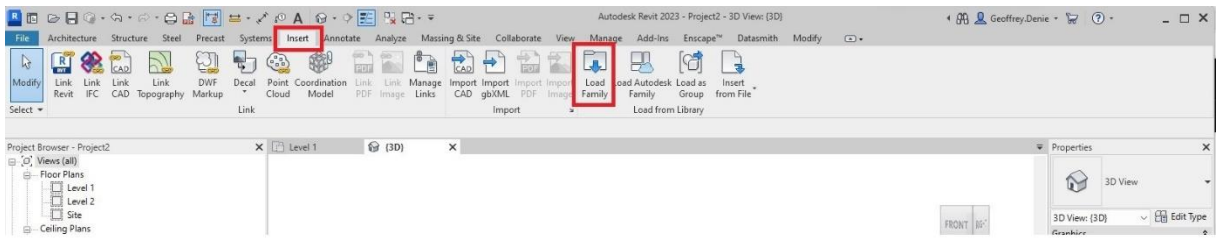

3. Om de Family te plaatsen ga je naar het tabblad Architecture en klik op de 'Component' button

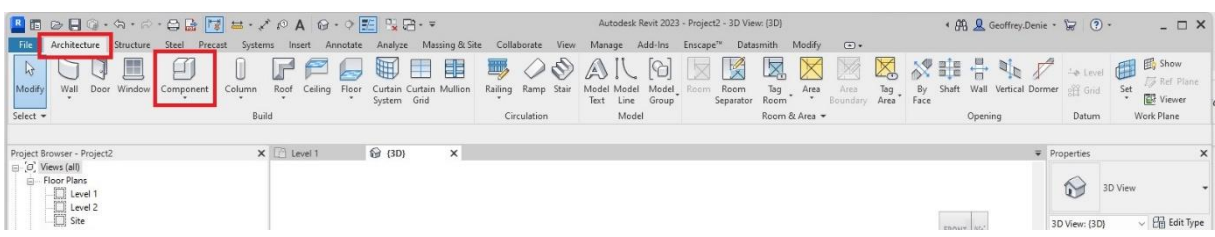

4. Kies in het properties menu voor de BK\_geveldrager family. Plaats de family op het gewenste vlak.

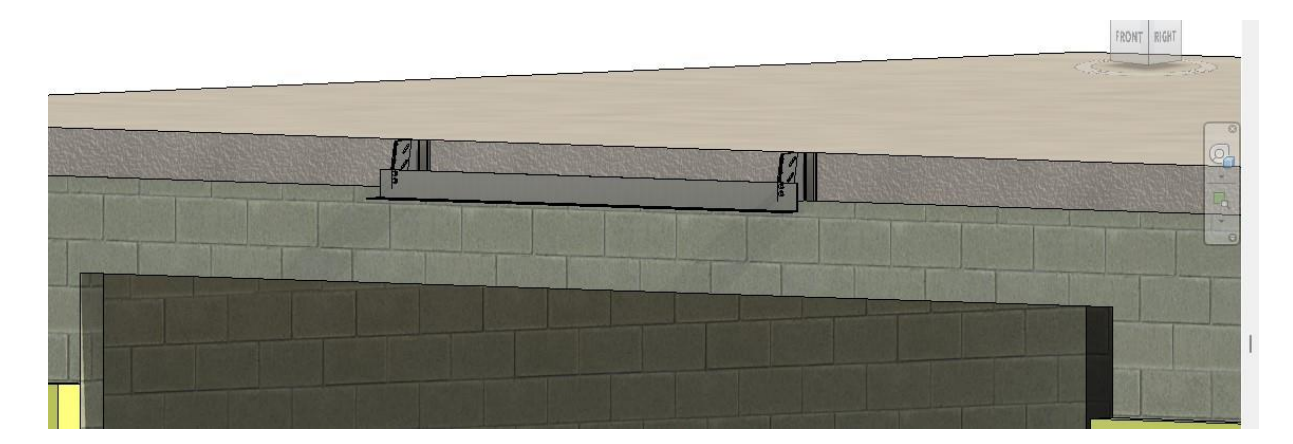

5. Gebruik de parameter geveldrager lengte om de lengte te wijzigen.(max. lengte profiel 4 meter)

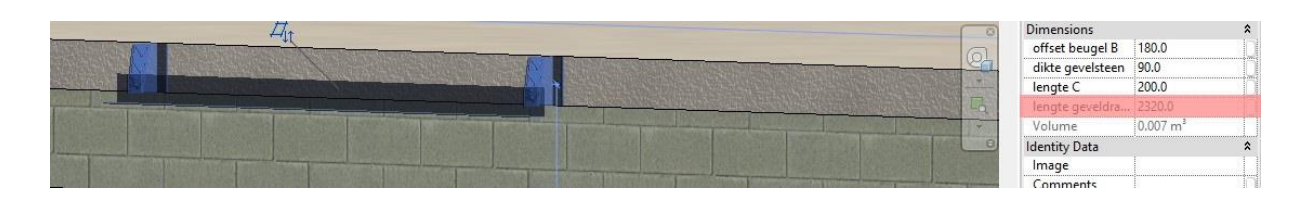

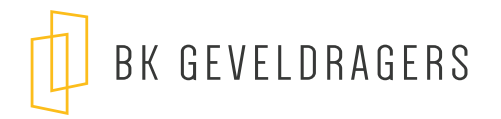

6. Gebruik de parameter 'Aantal beugels' voor het gewenste aantal beugels in te stellen

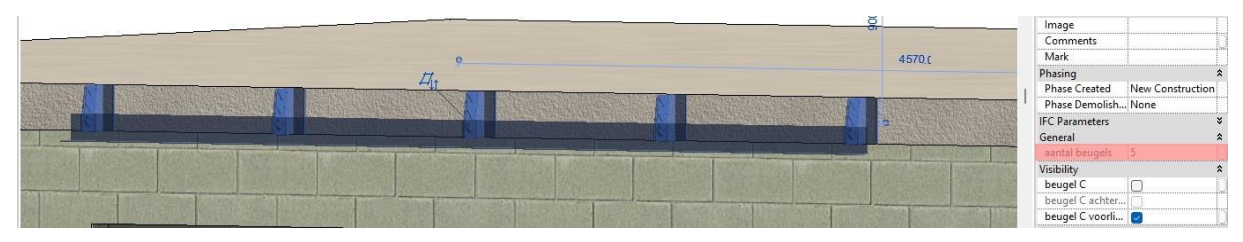

7. Activeer de checkbox 'beugel C' om de hoogte van het L-profiel variabel te maken. Je kan beugel C voorliggend of achterliggend maken.

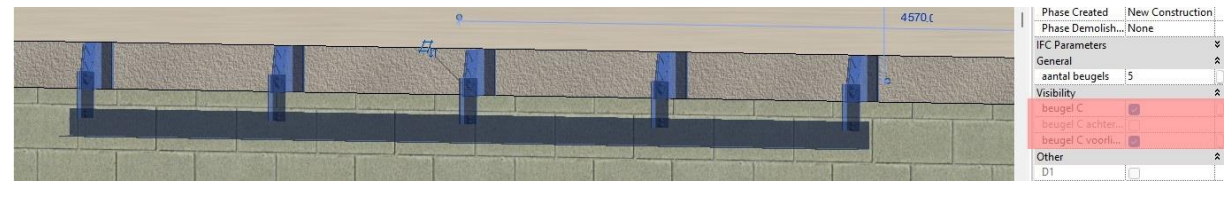

8. Gebruik de parameter 'lengte C' om de hoogte van het profiel te bepalen.

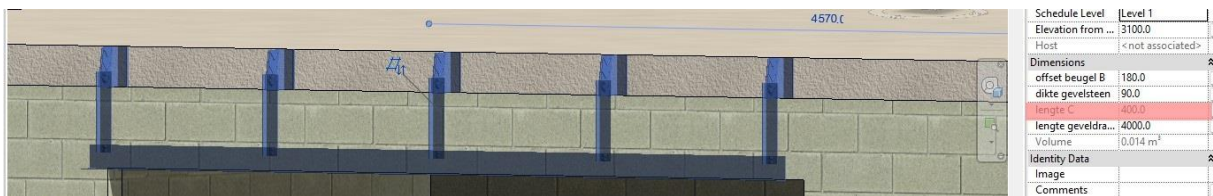

9. De diepte kan je verstellen bij parameter 'offset B'.

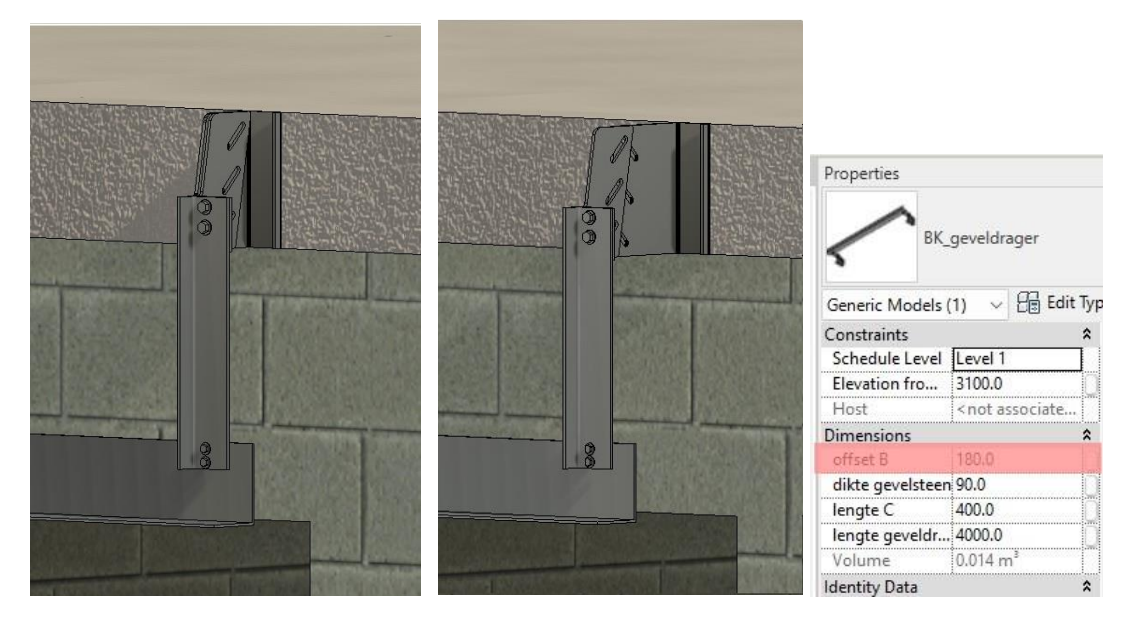